## SUBMITTING A NEW APPLICATION FOR A NEW COMMERCIAL PERMIT

- On the Home Screen, click the Apply button.
- Click All (85) to use application assistant

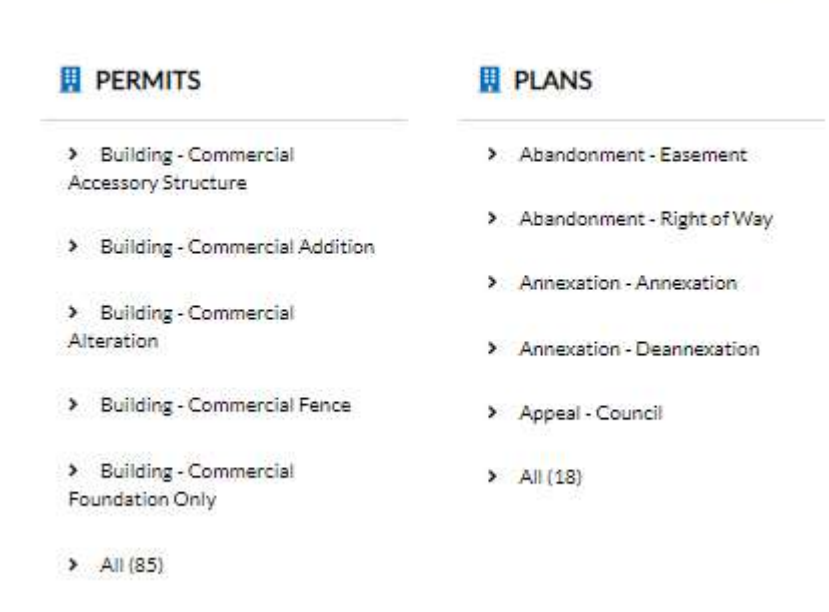

• In the search bar enter Building - Commercial New. Click the Apply button for the Building -Commercial New application.

## **Application Assistant**

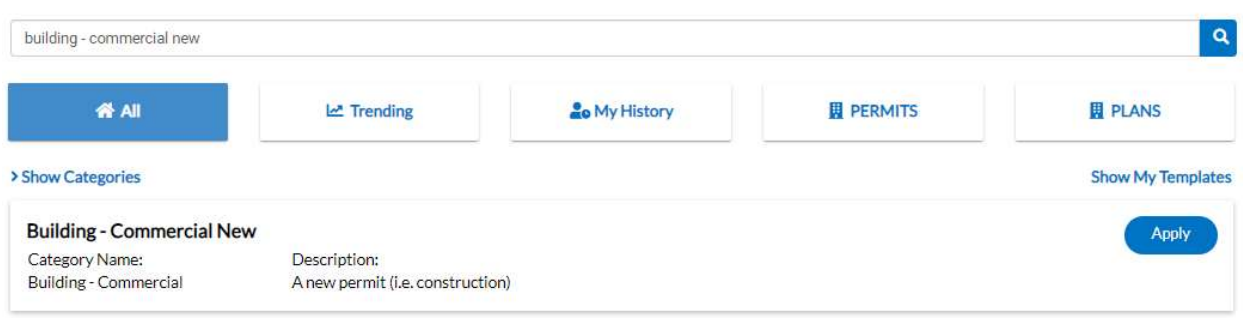

## Filling out the application:

- o Locations
	- Click the + sign to enter the search and add location process.

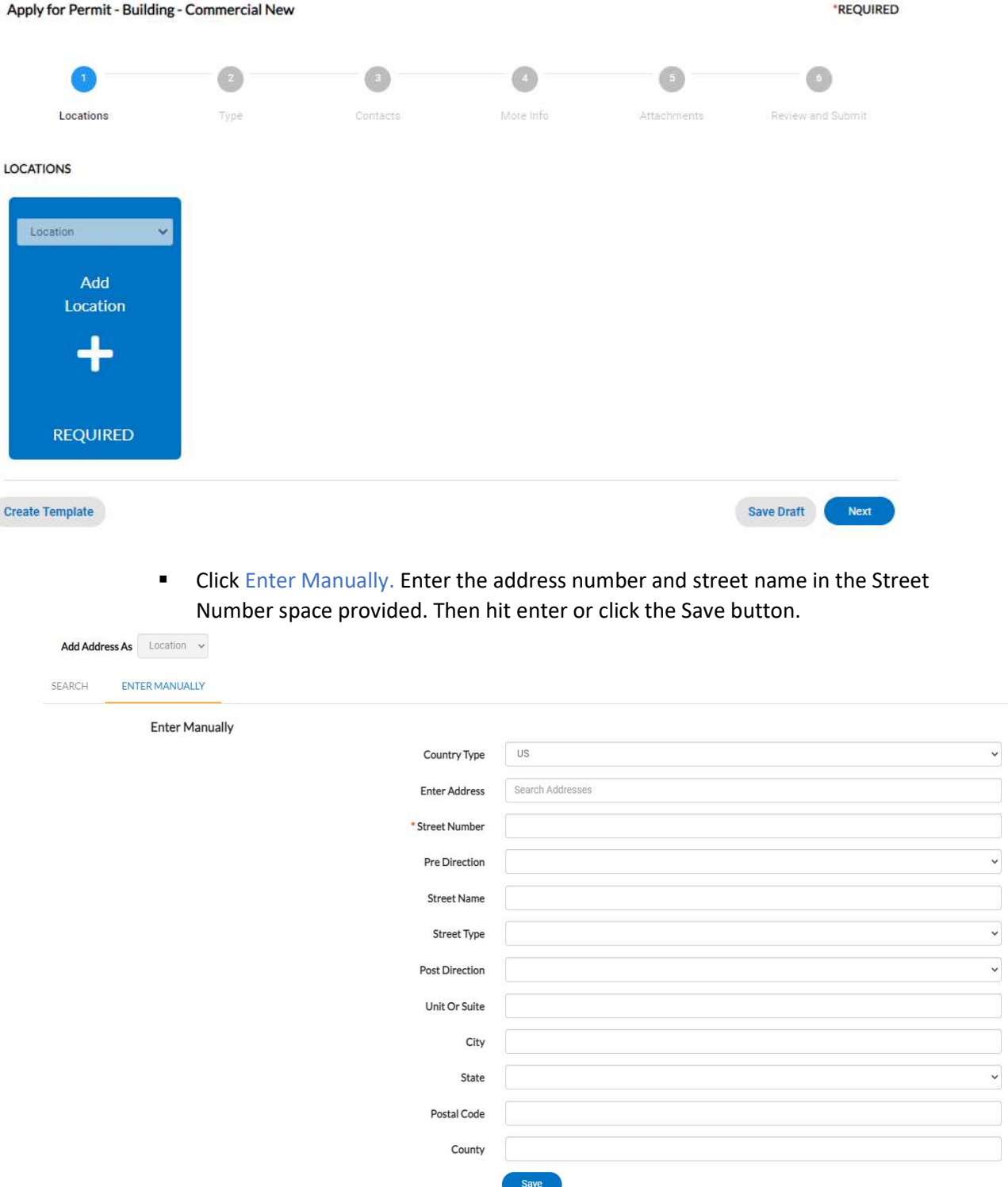

- o Type
	- **•** Description: Enter the description of your project
	- **Square Feet: Enter the square feet of the project**

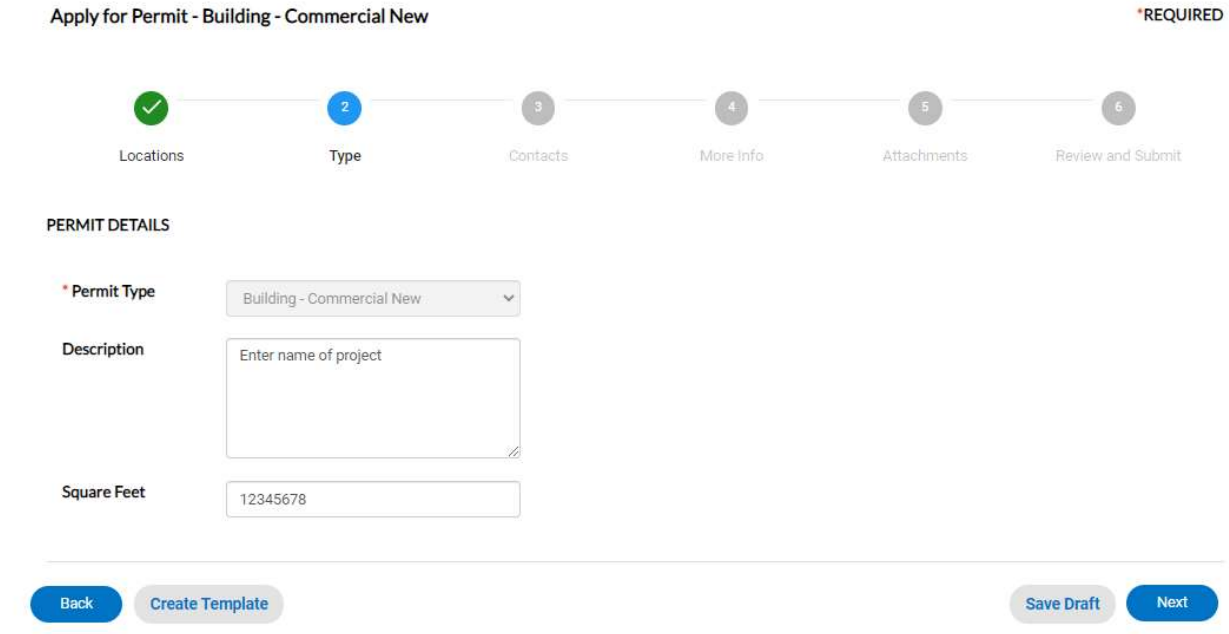

## o Contacts

- All required contacts and interested parties of the project should be added at this step. Your information will automatically be included as an Applicant.
- Add more contacts with the + button.
	- Search for an existing contact in our database and add to project, if needed.

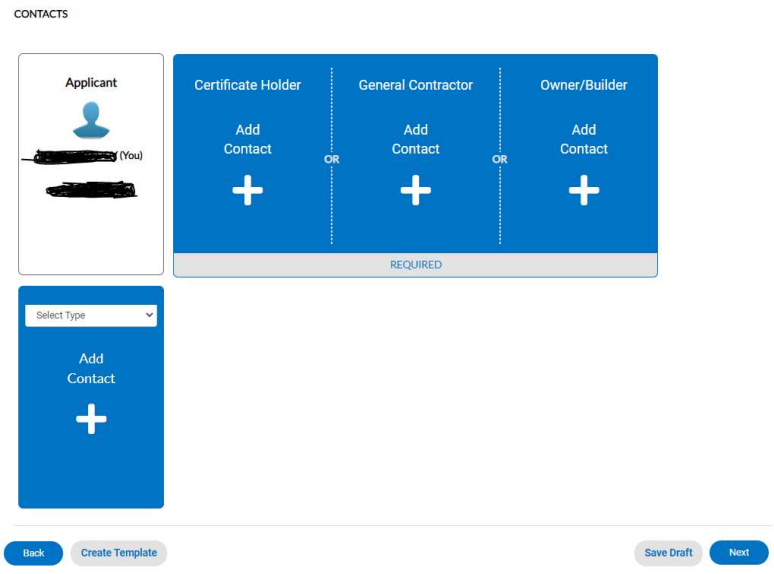

- o More Info
	- In this step, for the general info select the appropriate construction type and building occupancy for your project.

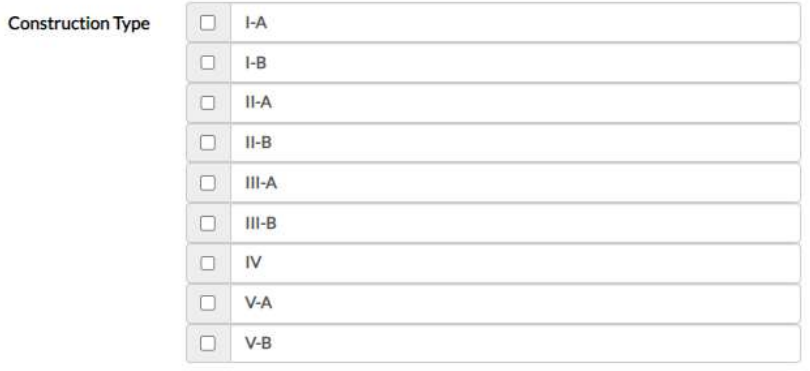

**Building Occupancy** 

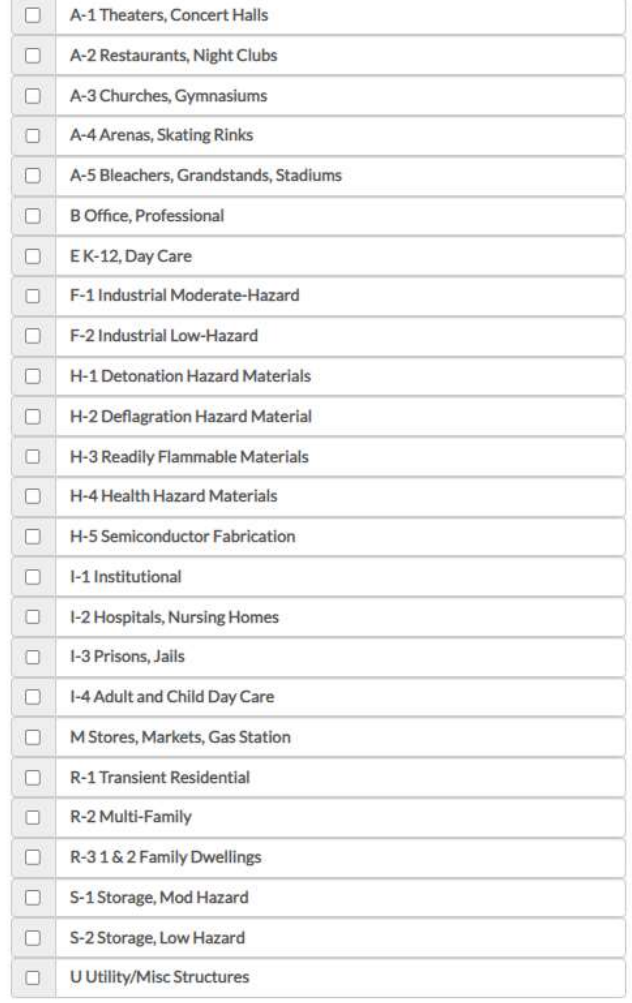

- o Square Footage section: Fill in the sections that apply to the new commercial project you are building. If it doesn't apply, put 0 (zero) in the section.
- o Gas meter required: Select Yes or No
- o Lot Number: Enter lot number
- o Description of proposed work: Enter the description of your project

Please fill in the Square Footage for the project you are applying for. \*Number of Stories Number of Stories is required. \*Number of Bedrooms Number of Bedrooms is required. \*Number of Bathrooms Number of Bathrooms is required. \*Heated SQFT Heated SQFT is required. \*Unheated SQFT Unheated SQFT is required. \*Garage SQFT Garage SQFT is required. \*Porches SQFT Porches SQFT is required.

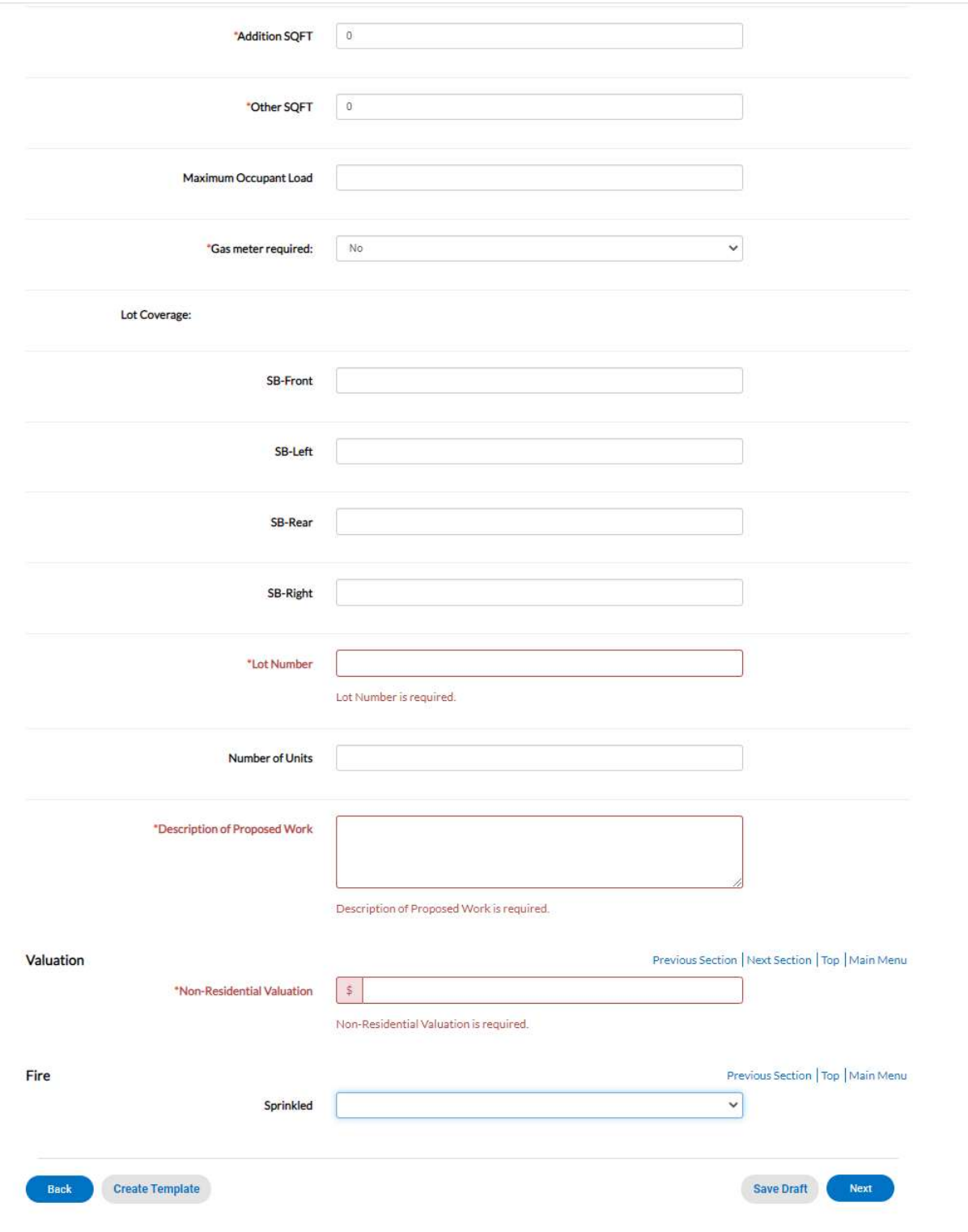

- o Attachments
	- **Upload building plans entirely.** PDF file only. Other files are not accepted.
- o Review and Submit
	- Review all information entered. The Estimated Fees are preliminary. If any information needs to be modified, use the Back button at the bottom of the page.
	- **When ready, click Submit.**